## **How to configure Adobe Acrobat** (Windows/Mac) TO VALIDATE SIGNATURES

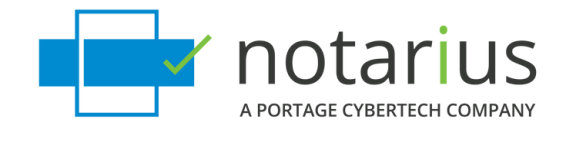

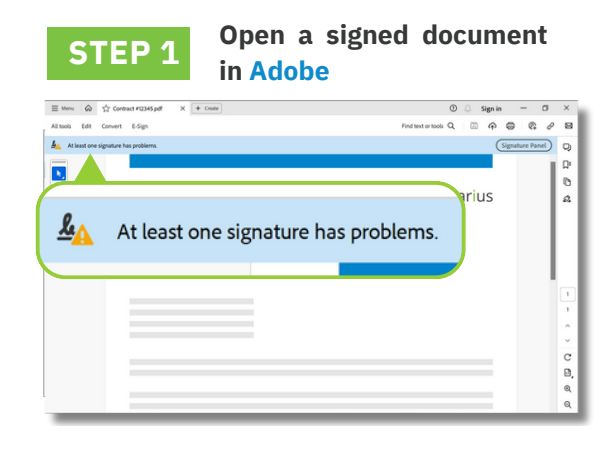

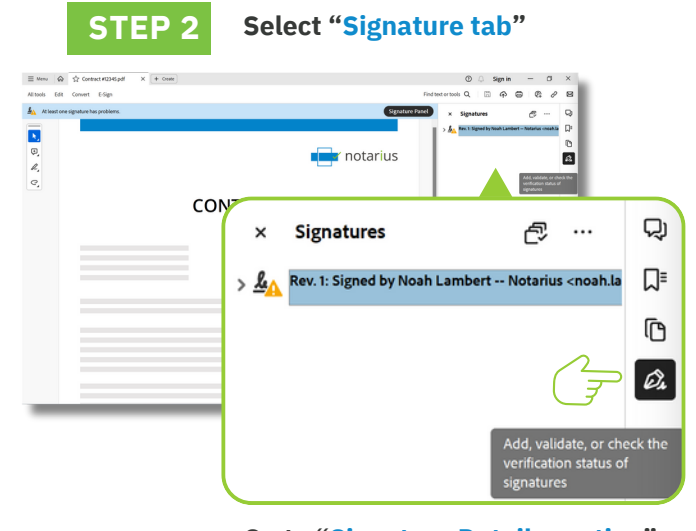

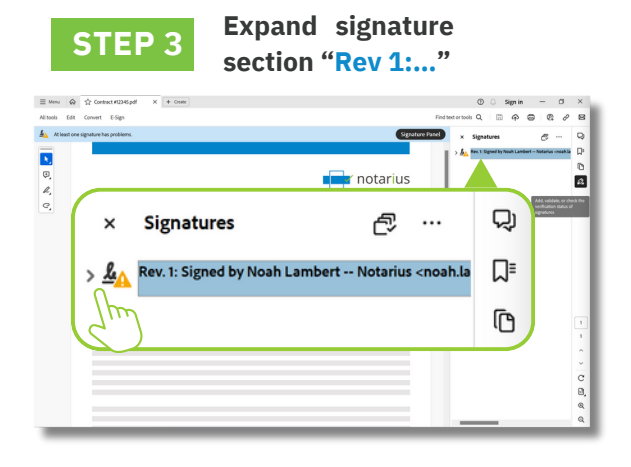

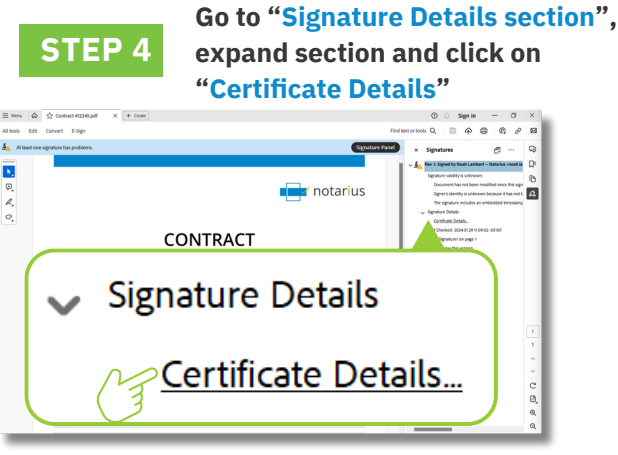

**On the left-hand side, select one of the Notarius's certification authority: STEP 5 "Notarius Root Certificate Authority" or "CENTRE DE CERTIFICATION DU QUÉBEC"** Certificate Viewe This dialog allows you to view the details of<br>to the selected entry. Notarius Root Certificate Auth Summary Details Revoc Notarius Certificate Authorit Noah Lambert -- Notarius

غا

Notarius

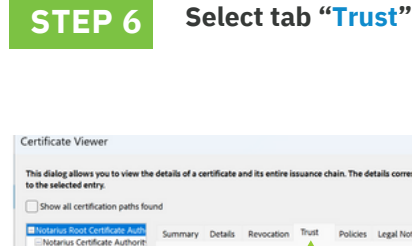

X Perfo

Revocation

**Trust** 

**Policies** 

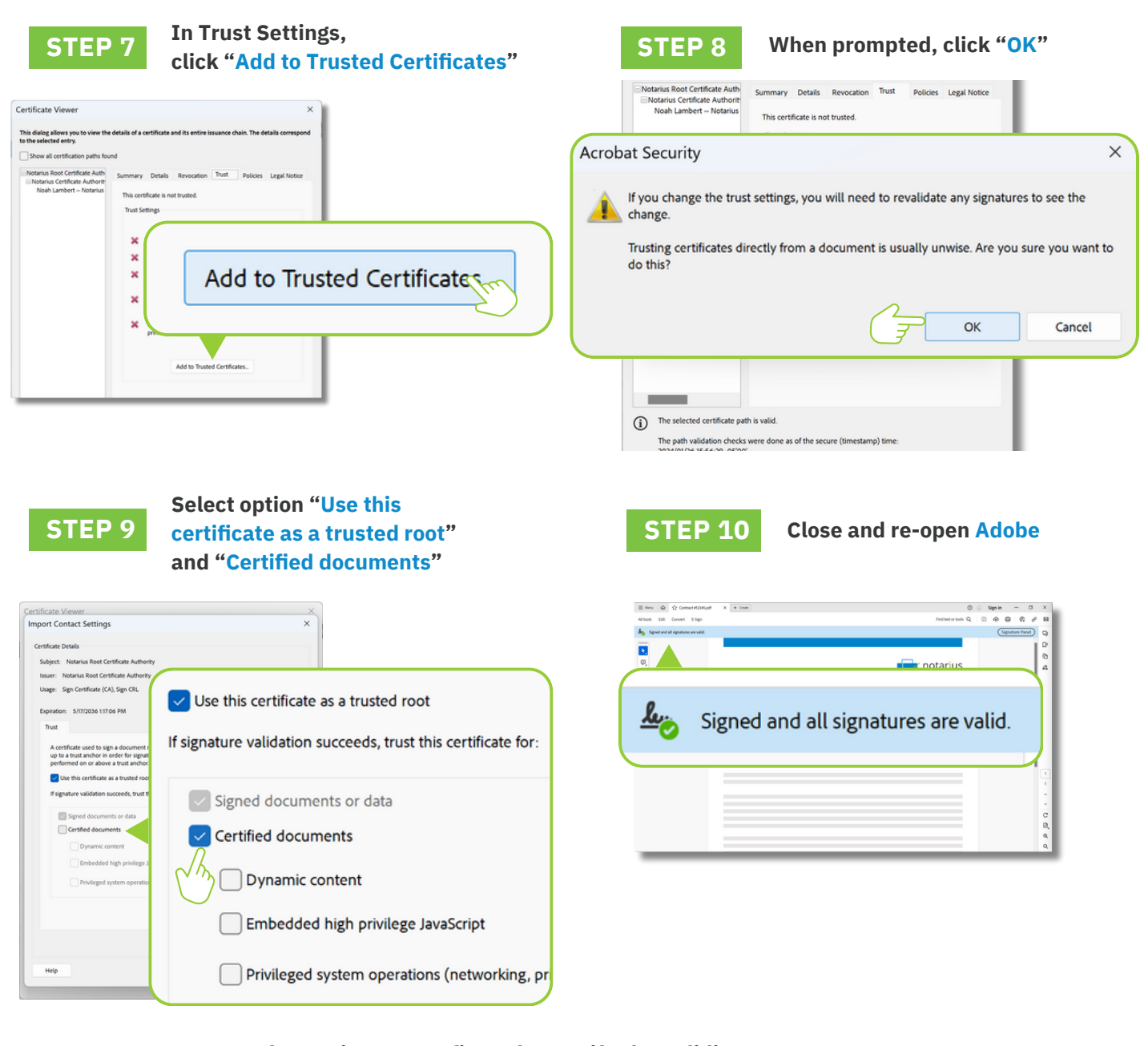

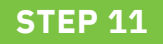

**Your software is now configured to verify the validity of digital signatures issued by** *Notarius***.**

**notarius.com 1 855 505-7272 support@notarius.com For more information**

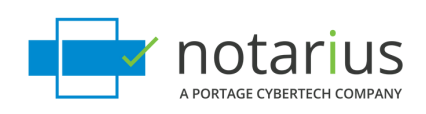